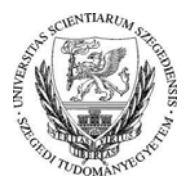

# *UNIVERSITAS SCIENTIARUM SZEGEDIENSIS*<br>*Zamítóközpont*<br>*Zamítóközpont*

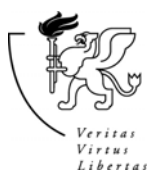

## Tisztelt Hallgató!

Üdvözöljük a Szegedi Tudományegyetemen. Tanulmányai alatt az **egyetemi tanulmányi rendszer** (rövidítve: **TR**) végzi az ön tanulmányainak szinte teljes adminisztrációját, jelentkezhet kurzusra, vizsgára, itt értesülhet a kapott jegyekről, a tantervben való előrehaladásáról stb.

**A TR-t böngészőprogrammal érheti el**, ehhez az Internet Explorer vagy a Mozilla Firefox legfrissebb verzióit ajánljuk. Fontos, hogy a felugró ablakok megjelenését engedélyeznie kell.

A TR több komponensből áll, ezeket ugyanazzal az egységes felhasználói azonosítóval és jelszóval érheti el, amelyet a regisztráció során kap (l. később). Az azonosítóját és jelszavát tartsa titokban, és azt csak olyan böngészőképernyőn adja meg, amely címsorának elején a **https://www.etr.uszeged.hu**/ szöveg áll, ahol a "www" helyett/mellett más szócska is állhat: "web3", ..., "web12", "coosp", "modulo".

## A TR főbb komponensei:

- **ETR** (Egységes Tanulmányi Rendszer): az egyetemi tanulmányi rendszer központi eleme, amely a hivatalos tanulmányi adatokat tartalmazza.
- **Modulo**: az elektronikus ügyintézésre szolgáló modul; a Modulóban nem szereplő ügyeket a szakja szerinti tanulmányi osztályon, tanulmányi irodán (rövidítve: TO) kell elintéznie.
- **CooSpace**: a csoportmunkát, távoktatást, információcserét lehetővé tévő modul. A felvett kurzusai alapján ön automatikusan kerül féléves színterekre, egyes karokon pedig állandó szakszínterekre.

Egyéb fontos komponensek, amelyek az ETR főlapjáról érhetők el:

- *Regisztráció*: ezzel a funkcióval kaphat jelszót, ha eddig még nem volt.
- *ETRdok*: egy blogalapú dokumentációs oldal, az SZTE TR "súgója".
- *ETR egyetemi naptár*: A TR-rel kapcsolatos tevékenységek időrendje és leírása.
- *Tanrendi kereső és böngésző*: bejelentkezés nélkül kereshet és böngészhet a meghirdetett kurzusok közt (l. még a kurzusfelvételnél).

## A tanulmányi rendszer elérése:

-

A TR-t legkönnyebben az **egyetem weblapjáról** <http://www.u-szeged.hu/> érheti el. Itt a képernyő tetején található az "ETR" link, amely átvezet az ETR <https://www.etr.u-szeged.hu/> nyitóképernyőjére. Az ETR nyitóképernyő bal oldalának alján, a "linkek" felirat alatt található a többi komponens elérése, vagy az egyetem weblapjáról fent balra.

#### Teendők és egyéb legfontosabb tudnivalók:

1. Ha még nem volt SZTE-s hallgató, elsőként regisztrálnia kell az ETR nyitólapján lévő "**Regisztráció**" linken. Itt a legfontosabb természetes azonosító adatainak megadása után a rendszer kijelzi az ön felhasználói azonosítóját és jelszavát. Ha már volt hallgatónk, és emlékszik az azonosítójára és jelszavára, akkor ezekkel az adatokkal használhatja a TR-t. Ha elfelejtette azonosítóját vagy jelszavát, akkor a nyitóképernyő "Elfelejtett ETR jelszó" pontját válassza.

2. **Diákigazolvány**t a Hallgatói Szolgáltató Irodán (HSZI) igényelhet. Ennek azonban az egyetemi jogviszony létesítésén (tehát a beiratkozáson és a vonatkozó szerződések megkötésén) túlmenően előfeltétele, hogy legyen a fényképét és aláírásmintáját tartalmazó nemzeti egységes kártyarendszerbeli (NEK) adatlapja. Ha ilyen nincs, akkor az okmányirodát kell felkeresnie.

3. Az **ETR egyetemi naptár**ában (amely szintén az ETR nyitólapról érhető el) tájékozódhat az ön előtt álló eseményekről. Ezek közül kiemelten fontosak a következők:

4. A kollégiumi jelentkezéssel, kreditátviteli kérelemmel, adategyeztetéssel kapcsolatos ügyeket a **Modulo** rendszeren keresztül intézheti. Ide bejelentkezve az önt érintő űrlapokat adja be:

- Kollégium / *Kollégiumi felvételi jelentkezés elsős hallgatóknak*
- Adategyeztetés<sup>1</sup>: az adatait a központi felvételi rendszerből vettük át, itt javíthatja, illetve pontosíthatja azokat különös tekintettel a korábbi tanulmányaira (ez fontos a kreditátvitelhez!), az elhasznált finanszírozott félévekre, valamint az e-mail címére. Az e-mail címét az ETR-ben is beállíthatja a Beállítások / Elérhetőségek képernyőn).

<sup>&</sup>lt;sup>1</sup> Fejlesztés alatt. Ha az űrlapot nem találja, keresse föl a szakja szerinti tanulmányi osztályt.

 Kreditátviteli iroda / *Kreditátviteli kérelem*: itt kezdeményezheti a korábbi tanulmányai során elvégzett tárgyak elismerését az új képzésében. Korábbi nem SZTE-s tanulmányait előbb az ETR-ben rögzíttetnie kell. A kreditátviteli szabályokról a kari honlapokon tájékozódhat.

5. **Kurzusfelvétel**: a szorgalmi időszak kezdetét megelőző és azt követő két hétben az ETR-naptár részét képező "megnyitásrend" szerint vehet fel kurzusokat az ETR Jelentkezések / Kurzusfelvétel pontjában. A meghirdetett kurzusokról legkönnyebben az ETR nyitólapjáról (vagy az SZTE-portál "Euniversitas" linkje alatt) elérhető "Tanrendi kereső"-vel tájékozódhat. A kurzusfelvételhez szükséges az ETR-terminológia minimális alapismerete:

- *Szak*: az a szak, amelyre önt felvették.
- *Képzés, képzési program* (rövidítve: *kpr*): a szak alá több képzés is lehet becsatolva, amelyek a tanterv specifikus egységeinek felelnek meg. A főképzésén kívül az alapképzésben felvételkor megkapja a BSZ\_VAL-t (ha nappali hallgató), amely a BA/BSc-s szabadon választható tárgyakat tartalmazza, a BT\_ELOK-öt, amely a BA/BSc tanári szakirányok előkészítő modulja, valamint az EGYEB-et, amelyen a tantervbe nem tartozó, így a teljesítésbe nem tartozó tárgyakat vehet fel. Később "kis" képzésként jelenhet meg a választott szakirány, specializáció. FONTOS: a kurzusfelvétel előtt ki kell választania a megfelelő képzést (kpr-t), amelynek a tantervében az adott kurzus szerepel.
- *Ciklus*: a tanulmányi félév megfelelője az ETR-ben.
- *Kurzuskód*: a hallgatók által felvehető kurzus.
- *Tárgyelem* (tantárgyelem): egy képzés legkisebb egysége, meghatározott kreditértékkel és teljesítéstípussal. A tárgyelem kreditjét szerzik meg a hallgatók egy kurzus elvégzésével, vagy kreditátvitel kérésével.
- *Órarendi kód*: technikai fogalom, annak jelölésére, amikor egy vagy több kurzuskód ugyanazon oktatóval, helyen és időponttal valósul meg.
- *X-es kurzusok*: a központi hirdetésű szabadon választható kurzusok kódja X-szel kezdődik (XN: nyelvi, XT: testnevelés, XA: alapképzésben, XM: mesterképzésben, XP: doktori képzésben felvehető általános művelő kurzus). Ezek felvételére külön, "SZTE" jelű időszak van a naptári megnyitásrendben, és felvenni is csak az "új, keresés alapján" opcióval lehet.
- *Kurzusfelvételi lehetőségek*:
	- o "Új, ajánlat alapján": az éppen felvehető kurzuskínálat. A rendszerrel ismerkedőknek (az X-es kurzusokat leszámítva) ez az ajánlott.
	- o "Új, mintatanterv alapján": ajánlott szemeszter és más paraméterek alapján választhat tantárgyakat, illetve veheti fel a hozzájuk meghirdetett kurzusokat.
	- o "Új, tanterv alapján": fastruktúrában megjelenített tanterv alapján vehet fel kurzust.
	- o *"*Új, keresés alapján": X-es kurzusokat csak így vehet fel.

*Fontos, hogy a kurzusfelvételkor a böngészőjében engedélyezve legyenek a felugró ablakok, különben a megjelenő rendszerüzeneteket nem fogja látni.* 

- *Kurzusfelvétel lezárása*: A kurzusfelvételt minden képzésen le kell zárnia, e nélkül az ETR a kurzusait nem véglegesíti.
- *Konfirmációs kurzus* esetén az oktató a kurzusfelvétel során dönt arról, hogy elfogadja-e az ön jelentkezését. Hallgatói konfirmációs kurzusfelvétel esetén (pl. ha az oktató teszi önt kurzusra), önnek kell azt megerősítenie (konfirmálnia) vagy elvetnie.

6. **Automatikus bejelentkeztetés**. A féléves tanulmányait akkor kezdheti meg, ha a TR önt az adott ciklusra bejelentkeztette, aktív státuszba helyezte. Az újonnan felvett hallgatóknak ehhez elsőként a beiratkozási lapjukat kell leadniuk: ezzel a státusz "bejelentkezésre vár" lesz. Az aktív státuszhoz ezen felül legalább 1 kreditnyi "szakos" (nem X-es) kurzust kell felvenni, illetve önköltséges hallgatóként az esedékes térítést be kell fizetni.

7. Tanulmányait az **ETR**-ben folyamatosan nyomon követheti: a rendszer **webes üzenetek**kel tájékoztatja önt a fontos eseményekről, hívja fel figyelmét a teendőkre. Az ETR-ben követheti a teljesítéseit: a jegyeit és az ennek nyomán "kizöldülő" dinamikus tantervét.

8. **Segítségkérés**. Tanulmányi jellegű (pl. kurzusfelvételi) problémáival a szakja szerinti TO-hoz fordulhat. Technikai jellegű kérdések esetén, pl. jelszó elvesztése, az Egyetemi Számítóközpont (ESZK) help deskjét keresse. A TO-k elérhetőségei az (SZTE-portálról is megközelíthető) kari weblapokon olvashatók, az ESZK help desk adatai az ETR nyitólapján elérhetők.

9. Ezen dokumentum kibővített változatát megtalálja az ETRdok-on a <https://web5.etr.uszeged.hu/ETRdok/post/Informaciok-frissen-felvett-hallgatoknak.aspx> címen.